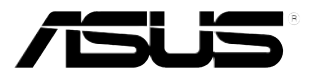

# **Monitor LED de la Serie ASUS VE247/VE248/VE249**

# *Guía del Usuario*

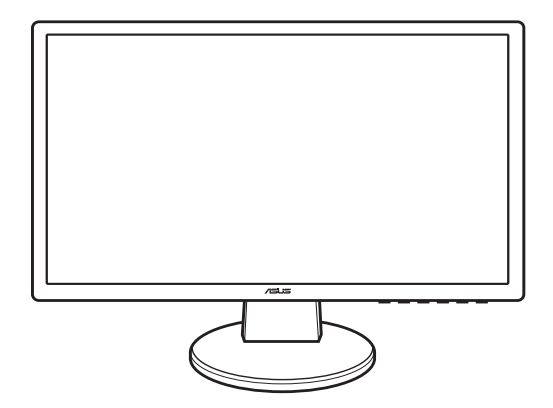

# Índice

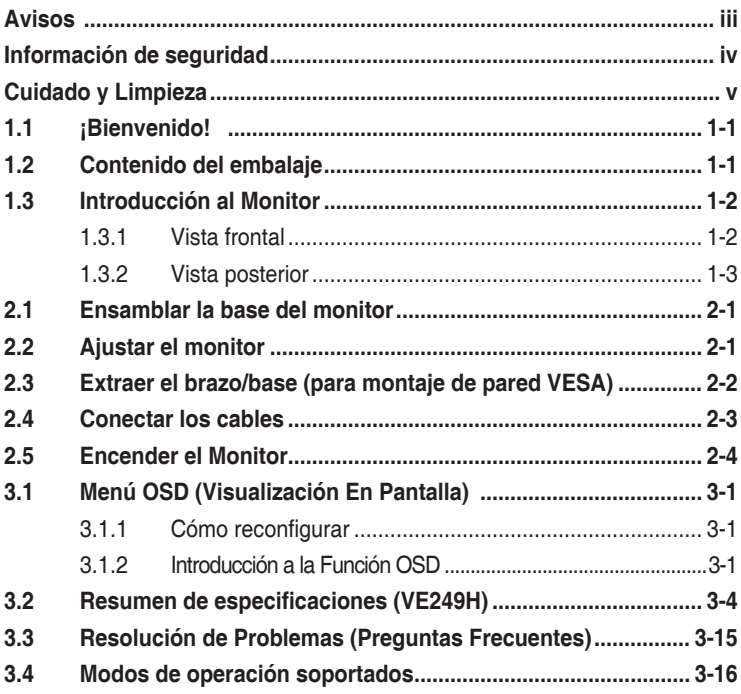

## <span id="page-2-0"></span>**Avisos**

#### **Declaración de la Comisión Federal de Comunicaciones (FCC)**

Este dispositivo cumple con la Sección 15 de las Normas de la FCC. El funcionamiento se encuentra sujeto a las siguientes dos condiciones:

- Este dispositivo no puede causar interferencias dañinas, y
- Este dispositivo debe aceptar cualquier interferencia recibida, incluyendo interferencias que puedan causar un funcionamiento no deseado.

Este equipo ha sido probado y ha cumplido con los requisitos para un dispositivo digital de Clase B según el Párrafo 15 del Reglamento FCC. Estos límites están diseñados con el fin de proporcionar una protección razonable contra interferencias dañinas en una instalación residencial. Este equipo genera, usa y puede irradiar energía en frecuencias de radio y, si no se instala y usa de acuerdo con las instrucciones del fabricante, puede causar interferencias dañinas a las comunicaciones de radio. Sin embargo, no se puede garantizar que la interferencia no ocurrirá en una instalación en particular. Si este equipo causa interferencias dañinas en la recepción de radio o televisión, lo cual puede determinarse encendiendo y apagando el equipo, recomendamos al usuario que intente corregir las interferencias tomando una o más de las siguientes medidas:

- Reoriente o coloque en otro lugar la antena receptora.
- Incrementar la separación entre el equipo y el receptor.
- Conecte el equipo a una toma de un circuito diferente de aquél al que está conectado el receptor.
- Consultar con su distribuidor o con un técnico en radio/TV experimentado para más ayuda.

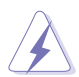

El uso de cables blindados para conectar el monitor a la tarjeta gráfica es necesario para asegurar el cumplimiento con las normativas FCC. Los cambios o modificaciones a esta unidad que no estén aprobados expresamente por la parte responsable del cumplimiento podrían invalidar la autoridad del usuario para usar este equipo.

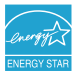

Como Socio de ENERGY STAR®, nuestra compañía ha determinado que este producto cumple con las directrices de ENERGY STAR® para eficiencia energética.

#### **Declaración del Departamento Canadiense de Comunicaciones**

Este aparato digital no supera los límites para emisiones de ruido de radio Clase B desde aparatos digitales establecidas en las Normativas de Interferencias de Radio del Departamento Canadiense de Comunicaciones.

Este aparato digital clase B cumple con el ICES-003 de Canadá.

This Class B digital apparatus meets all requirements of the Canadian Interference - Causing Equipment Regulations.

Cet appareil numérique de la classe B respecte toutes les exigences du Réglement sur le matériel brouiller du Canada.

## <span id="page-3-0"></span>**Información de seguridad**

- • Antes de comenzar la instalación del monitor, léase cuidadosamente toda la documentación que acompaña al producto.
- • Para prevenir el riesgo de fuego o descarga eléctrica, no exponga nunca el monitor a la lluvia ni a la humedad.
- No intente nunca abrir la cubierta del monitor. Los peligrosos altos voltajes del interior pueden provocar daños físicos graves.
- • Si la fuente de alimentación está dañada, no intente arreglarla usted mismo. Póngase en contacto con un técnico de servicio cualificado o con su proveedor.
- Antes de usar el producto, asegúrese de que todos los cables estén correctamente conectados y de que los cables de alimentación no estén dañados. Si detectase algún daño, póngase en contacto con su proveedor.
- • Las ranuras y aberturas de la parte posterior o superior de la caja se incluyen para proporcionar ventilación. No bloquee estas ranuras. No ponga nunca este producto cerca o encima de un radiador o una fuente de calor a menos que se proporcione una ventilación adecuada.
- • El monitor sólo debe usarse desde el tipo de fuente de alimentación indicada en la etiqueta. Si no está seguro del tipo de fuente de alimentación de su casa, consulte con su proveedor o con su compañía eléctrica local.
- • Use el enchufe de alimentación adecuado que cumpla con sus normativas eléctricas locales.
- • No sobrecargue su adaptador o cables de prolongación. La sobrecarga podría resultar en fuego o descarga eléctrica.
- Evite el polvo, la humedad y las temperaturas extremas. No ponga el monitor en un área en la que se pueda mojar. Coloque el ordenador sobre una superficie estable.
- • Desconecte la unidad durante las tormentas eléctricas o si no la va a usar durante un prolongado período de tiempo. Esto protegerá el monitor de daños debido a sobrecargas.
- No introduzca nunca objetos ni derrame líquidos de ningún tipo en las ranuras de la caja del monitor.
- • Para asegurarse un funcionamiento adecuado, use el monitor únicamente con los ordenadores que aparezcan en la lista UL que tengan las tomas configuradas adecuadas, marcadas entre 100-240V CA.
- Si tiene problemas técnicos con el monitor, póngase en contacto con un técnico de servicio cualificado o con su proveedor.

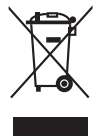

Este símbolo de la papelera con ruedas tachada indica que el producto (equipo eléctrico y electrónico y batería de botón que contiene mercurio) no se debe arrojar a la basura municipal. Por favor, consulte las normativas locales sobre desecho de productos electrónicos.

# <span id="page-4-0"></span>**Cuidado y Limpieza**

- Antes de levantar o recolocar su monitor, es mejor desconectar los cables y el cable de alimentación. Siga las técnicas correctas para levantarlo cuando lo esté colocando. Al levantar o transportar su monitor, sujete los bordes del monitor. No levante la pantalla sujetándola por la base o el cable.
- Limpieza. Apague el monitor, y desenchufe el cable de alimentación. Limpie el monitor usando un paño no abrasivo y sin pelusas. Las manchas persistentes pueden quitarse usando un paño húmedo con detergente suave.
- • Evite el uso de limpiadores que contengan alcohol o acetona. Use un producto de limpieza indicado con el monitor. No rocíe nunca el limpiador directamente sobre la pantalla, ya que podría introducirse en el interior del monitor y causar una descarga eléctrica.

#### **Los siguientes síntomas son normales en el monitor:**

- La pantalla puede parpadear durante el uso inicial debido a la naturaleza fluorescente de la luz. Apague el Interruptor de Encendido y vuelva a encenderlo para asegurarse de que desaparece el parpadeo.
- Puede encontrar un brillo ligeramente desigual en la pantalla, dependiendo del patrón de escritorio que use.
- • Cuando la misma imagen se muestra durante horas, puede que permanezca un resto de la pantalla anterior al cambiar la imagen. La pantalla se recuperará lentamente, o puede apagar el Interruptor de Encendido durante unas horas.
- • Cuando la pantalla se vuelva negra o parpadee, o ya no funcione, póngase en contacto con su proveedor o con el centro de servicio para arreglarla.¡No repare usted mismo la pantalla!

#### **Términos utilizadas en esta guía**

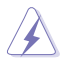

ADVERTENCIA: Información para evitar que usted sufra daños personales al intentar completar una tarea.

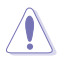

PRECAUCIÓN: Información para evitar daños a los componentes al intentar completar una tarea.

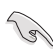

IMPORTANTE: Información de DEBE seguir para completar una tarea.

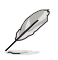

NOTA: Consejos e información adicional para ayudarle a completar una tarea.

#### **Dónde encontrar más información**

Consulte con las siguientes fuentes para obtener información adicional sobre el producto y las actualizaciones del software.

#### **1. Sitios Web de ASUS**

Los sitios Web de ASUS en todo el mundo proporcionan información actualizada sobre los productos de hardware y software de ASUS. Consulte en http://www.asus.com

#### **2. Documentación opcional**

El paquete de su producto puede incluir documentación opcional añadida por su proveedor. Estos documentos no son parte del paquete estándar.

# <span id="page-6-0"></span>**1.1 ¡Bienvenido!**

¡Gracias por comprar nuestro Monitor LED ASUS® !

El último monitor LED de pantalla ancha de ASUS proporciona una imagen más nítida, ancha y brillante, además de incluir funciones que mejorar su experiencia visual.

¡Gracias a sus características, podrá disfrutar de la comodidad y la increíble experiencia visual que le proporcionará este monitor!

## **1.2 Contenido del embalaje**

Compruebe si los siguientes elementos vienen incluidos en su paquete:

- Monitor LED
- $\checkmark$  Soporte del monitor y tornillo
- Tarjeta de garantía
- Guía de inicio rápido
- 1 x Cable de alimentación
- $\checkmark$  1 x Cable VGA
- $\checkmark$  1 x Cable DVI
- $\angle$  1 x Cable de audio

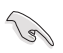

Si alguno de los artículos anteriores falta o está dañado, póngase inmediatamente en contacto con su distribuidor.

## <span id="page-7-0"></span>**1.3 Introducción al Monitor**

#### **1.3.1 Vista frontal**

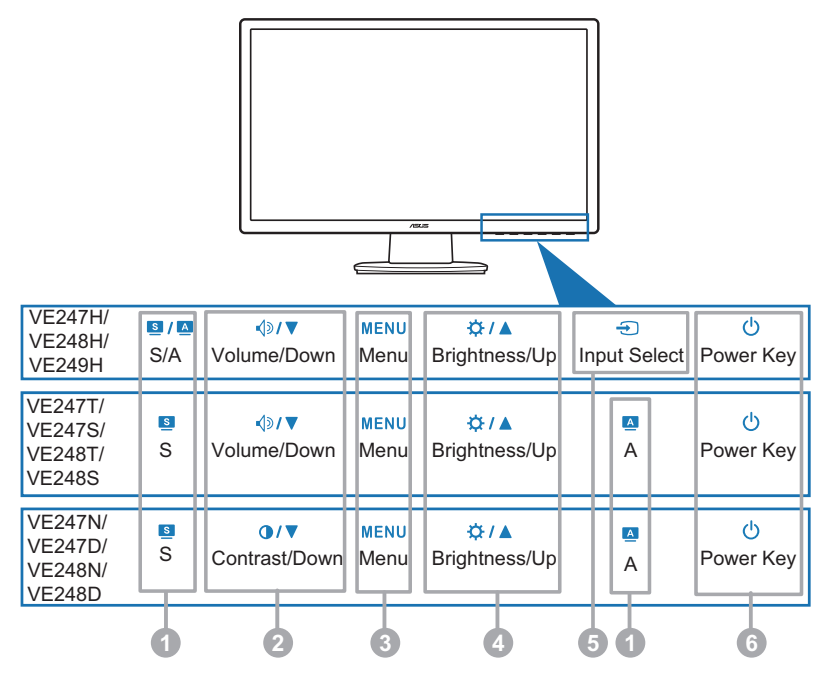

- 1.  $\bullet$  / A,  $\bullet$  B, A Botón:
	- Use esta tecla rápida para cambiar entre los cinco modos preconfigurados de vídeo (Modo Estándar, Modo Cine, Modo Juego, Modo Noche, Modo Escenario) con la Tecnología de Mejora de Vídeo  $S$ PLENDID™. ( $\blacksquare$  /  $\blacksquare$ ,  $\blacksquare$  )
	- Salga del menú OSD o vuelva al menú anterior mientras el menú OSD está activo.  $(s / A, s)$
	- Ajuste automáticamente la imagen a su posición, reloj y fase óptimos pulsando este botón durante 2-4 segundos (solo para modo VGA.)  $(S / A, A)$
- 2.  $\Box$   $\Box$   $\Box$   $\Box$  Botón:
	- Pulse este botón para reducir el valor de la función seleccionada o desplácese hacia la izquierda/abajo para acceder a la función anterior.
	- Esta es también una tecla rápida para ajuste de Volumen.  $\left(\sqrt{2}\right)$
	- Esta es también una tecla rápida para ajuste de Contraste. ( $\bigcirc$  / $\blacktriangledown$ )
- 3. Botón MENU (Menú):
	- Activa el menú de Visualización en Pantalla.
- <span id="page-8-0"></span>Pulse este botón para entrar/seleccionar el icono (función) resaltada mientras la OSD está activada.
- 4.  $\overleftrightarrow{O}$  /  $\triangle$  Botón:
	- Pulse este botón para aumentar el valor de la función seleccionada o desplácese hacia la derecha/arriba para acceder a la siguiente función.
	- Esta es también una tecla rápida para ajuste de Brillo.
- 5. <del>5.</del> Botón:
	- Pulse este botón para moverse por las fuentes de entrada disponibles.

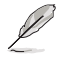

Pulse el botón Input Select  $\bigoplus$  (Seleccionar Entrada) para visualizar las señales HDMI una vez que haya conectado el cable HDMI al monitor.

- 6. C Botón de encendido/indicador de alimentación
	- Pulse este botón para apagar/encender el monitor.
	- La definición de color del indicador de alimentación es la de la siguiente tabla.

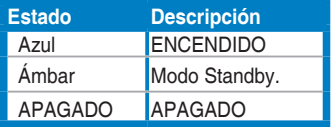

#### **1.3.2 Vista posterior**

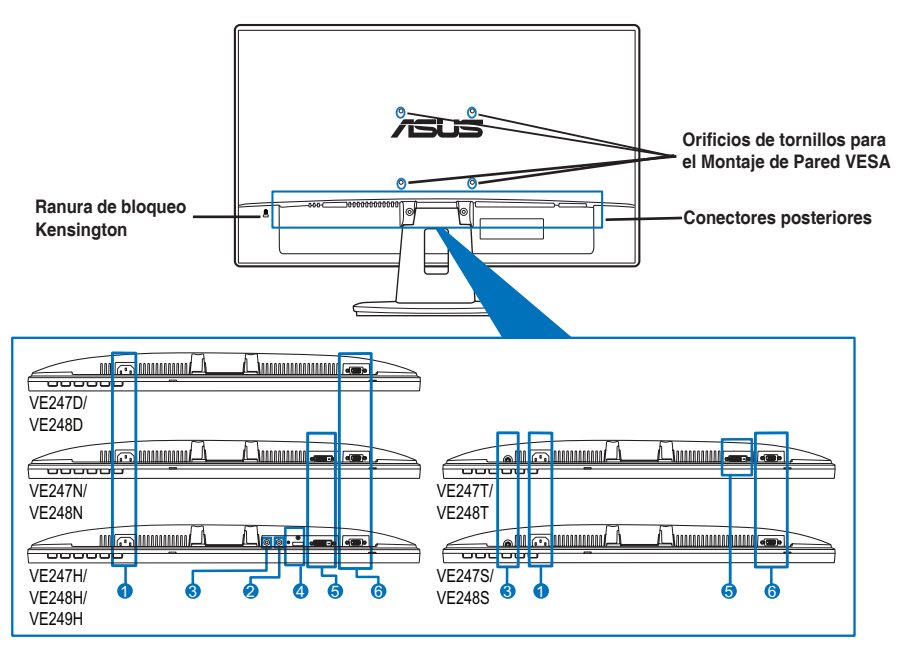

#### **Conectores posteriores (Consulte el punto 3.2 del resumen de Especificaciones según modelo)**

- 1. **Puerto de Entrada CA.** Este puerto conecta el conector de alimentación desde el cable de alimentación incorporado.
- 2. **Toma de auriculares**.
- 3. **Puerto de entrada de audio.** Este puerto conecta la fuente de audio de PC mediante el cable de audio incorporado.
- 4. **Puerto HDMI.** Este puerto es para la conexión con un dispositivo HDMI.
- 5. **Puerto DVI.** Este puerto de 24 pins es para la conexión de una señal digital DVI-D de PC (Ordenador Personal).
- 6. **Puerto VGA.** Este puerto de 15 pins es para la conexión VGA de PC.

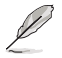

El kit de montaje de pared VESA (100 mm x 100 mm) se compra por separado.

## <span id="page-10-0"></span>**2.1 Ensamblar la base del monitor**

Para ensamblar la base del monitor:

- 1. Ponga la parte frontal del monitor boca abajo sobre una mesa.
- 2. Ensamble la base y el brazo haciendo coincidir las marcas de flecha en la base y el brazo.
- 3. Sujete la base al brazo apretando el tornillo incluido.

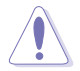

Recomendamos que coloque un paño suave sobre la mesa donde apoyará el monitor con el fin de no dañar el monitor.

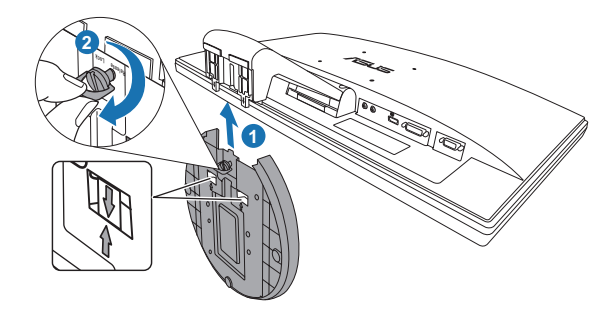

## **2.2 Ajustar el monitor**

- Para una visualización óptima, recomendamos que mire de frente al monitor. Luego ajuste el monitor con el ángulo que le sea más cómodo.
- Sujete el soporte para evitar que el monitor se caiga mientras cambia el ángulo.
- El ángulo de ajuste recomendado está comprendido entre -5° y 20°.

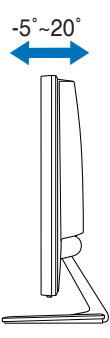

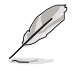

Es normal que el monitor tiemble un poco mientras está ajustando el ángulo de visión.

## <span id="page-11-0"></span>**2.3 Extraer el brazo/base (para montaje de pared VESA)**

El brazo/base extraíble de este monitor LED está especialmente diseñado para un montaje de pared VESA.

Para extraer el brazo/ base:

- 1. Ponga la parte frontal del monitor boca abajo sobre una mesa.
- 2. Extraiga las gomas de los cuatro orificios para tornillos (Figura 1).
- 3. Use un destornillador para extraer los dos tornillos del brazo (Figura 2), luego deslice el brazo/base hacia fuera para extraerlo del monitor (Figura 2).

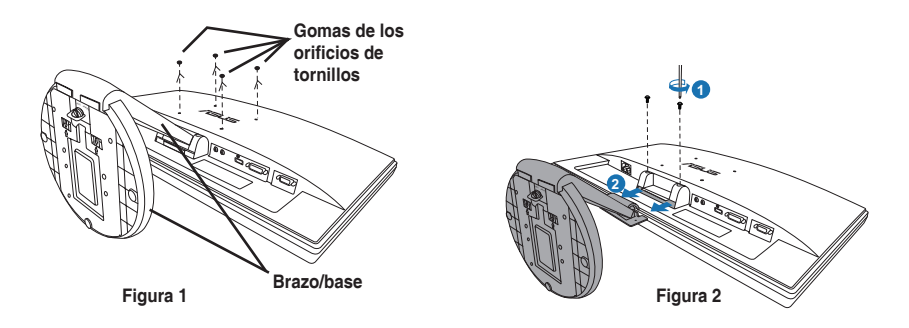

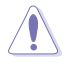

Recomendamos que coloque un paño suave sobre la mesa donde apoyará el monitor con el fin de no dañar el monitor.

## <span id="page-12-0"></span>**2.4 Conectar los cables**

1. Conecte los cables según las instrucciones siguientes:

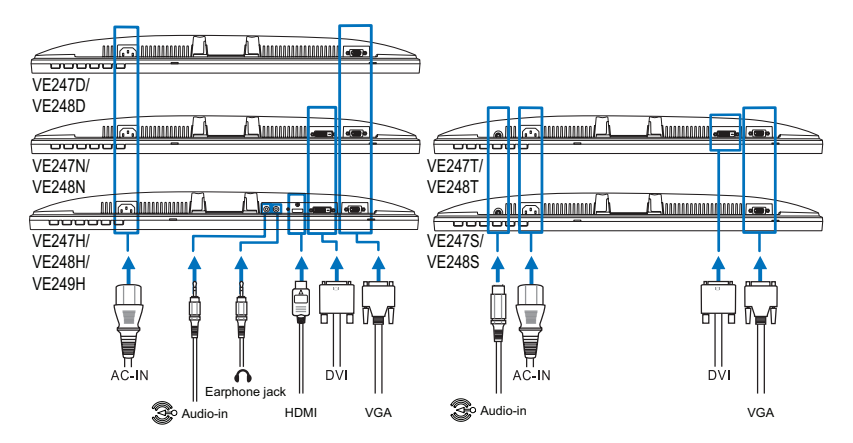

- **• Para conectar el cable de audio:** conecte un extremo del cable de audio al puerto de entrada de Audio del monitor, y el otro extremo al puerto de salida de audio del ordenador.
- **• Para conectar el cable de alimentación:** conecte un extremo del cable de alimentación de forma segura al puerto de entrada CA del monitor, y el otro extremo a una toma de corriente.
- **• Para conectar el cable VGA/DVI/HDMI:**
	- a. Enchufe el conector VGA/DVI/HDMI al puerto VGA/DVI/HDMI del monitor LED.
	- b. Conecte el otro extremo del cable VGA/DVI/HDMI al VGA/DVI/HDMI de su ordenador.
	- c. Apriete los dos tornillos para asegurar el conector VGA/DVI.
- **• Para usar auriculares:** conecte el extremo con el enchufe a la toma de auriculares de su monitor.

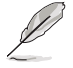

Cuando estos cables estén conectados, puede elegir la señal que desee desde el elemento de Selección de Entrada de las funciones OSD.

2. Una todos los cables mediante la ranura de administración de cables.

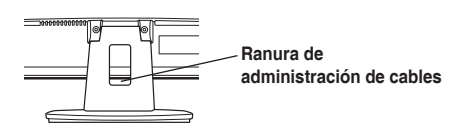

# <span id="page-13-0"></span>**2.5 Encender el Monitor**

Pulse el botón de encendido con suavidad  $\circlearrowleft$ . Consulte la página 1-3 para localizar el botón de encendido. El indicador de alimentación  $\mathcal O$  se iluminará en azul para mostrar que el monitor está ENCENDIDO.

## <span id="page-14-0"></span>**3.1 Menú OSD (Visualización En Pantalla)**

#### **3.1.1 Cómo reconfigurar**

1. Pulse el botón Menú para activar el menú OSD.

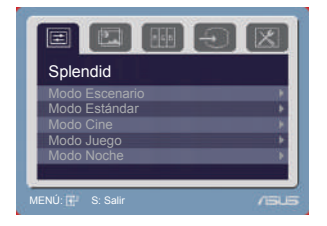

- 2. Pulse  $\triangleleft$   $\triangledown$  (o  $\bigodot$  /  $\nabla$ )  $\vee$   $\triangle$  /  $\triangle$  para navegar por las funciones. Resalte y active la función que desee pulsando el botón Menú. Si la función seleccionada tiene un sub-menú, pulse  $\Diamond$   $\forall$  (o  $\Diamond$  /  $\forall$ )  $\forall$   $\forall$  /  $\land$  de nuevo para navegar por las funciones del sub-menú. Resalte y active la función del submenú que desee pulsando el botón Menú.
- 3. Pulse  $\Diamond$  /  $\blacktriangledown$  (o  $\bigcirc$  /  $\blacktriangledown$ )  $\lor$   $\Diamond$  /  $\blacktriangle$  para cambiar las configuraciones de la función seleccionada.
- 4. Para salir del menú OSD, pulse el botón  $\blacksquare / \blacksquare$  o  $\blacksquare$ . Repita los pasos 2 y 3 para ajustar cualquier otra función.

#### **3.1.2 Introducción a la Función OSD**

#### **1. Spendid**

Esta función contiene cinco subfunciones que puede seleccionar según sus preferencias. Cada modo tiene una selección Reset (Reinicio), que le permite mantener su configuración o volver al modo preconfigurado.

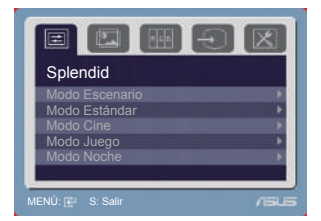

- **• Modo Escenario:** la mejor elección para la visualización de fotos de escenario con la Mejora de Vídeo SPLENDID™.
- **• Modo Estándar:** la mejor elección para la edición de documentos con la Mejora de Vídeo SPLENDID™.
- **• Modo Cine:** la mejor elección para películas con la Mejora de Vídeo SPI FNDID™
- **• Modo Juegos:** la mejor elección para juegos con la Mejora de Vídeo SPLENDID™.
- **• Modo Noche:** la mejor elección para juegos o películas con escenas oscuras con la Mejora de Vídeo SPLENDID™.

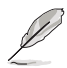

- En el Modo Estándar, las funciones de Saturación y Nitidez no son configurables por el usuario.
- En los otros modos, la función sRGB no es configurable por el usuario.

#### **2. Imagen**

Puede ajustar el brillo, el contraste, la nitidez, la saturación, la posición (sólo VGA) y el enfoque (sólo VGA) desde este menú.

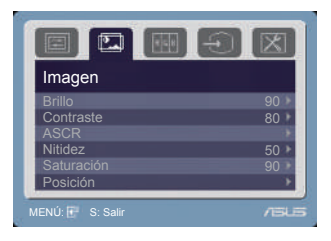

- **Brillo:** el rango de ajuste va de 0 a 100.  $\hat{\varphi}$  /▲ es una tecla rápida para activar esta función.
- **• Contraste:** el rango de ajuste va de 0 a 100.
- **• ASCR:** enciende/apaga la función ASCR (Relación de Control Inteligente ASUS).
- **• Nitidez:** el rango de ajuste va de 0 a 100.
- **• Saturación:** el rango de ajuste va de 0 a 100.
- **• Posición:** ajusta la posición horizontal (Posición-H) y la posición vertical (Posición-V) de la imagen. El rango de ajuste va de 0 a 100.
- **• Enfoque**: reduce el ruido de líneas Horizontal y Vertical de la imagen ajustando (Fase) y (Frecuencia) por separado. El rango de ajuste va de 0 a 100.

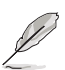

- Fase ajusta la fase de la señal de reloj de píxeles. Con un ajuste de fase inadecuado, la pantalla mostrará perturbaciones horizontales.
- Frecuencia (frecuencia de píxeles) controla el número de píxeles escaneados por un barrido horizontal. Si la frecuencia no es la correcta, la pantalla muestra barras verticales y la imagen no es proporcional.

#### **3. Color**

Seleccione el color de la imagen que quiera desde esta función.

Temp del color Tono de piel

- **Temp del color:** contiene cinco modos de color incluyendo los modos Frío, Normal, Cálido, sRGB y Modo Usuario.
- **• Tono de Piel:** contiene tres modos de color, Rosado, Natural y Amarillento.

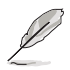

En el modo Usuario, los colores R (Rojo), G (Verde) y B (Azul) son configurables por el usuario; el rango de ajuste es 0-100.

#### **4. Selección de Entrada**

En esta función, puede seleccionar la fuente de entrada que desee. Selección de entrada

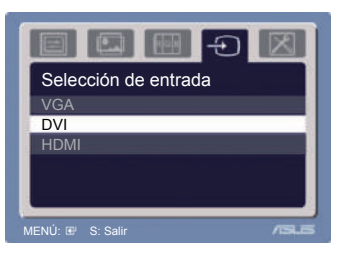

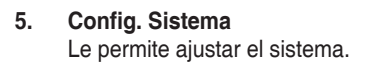

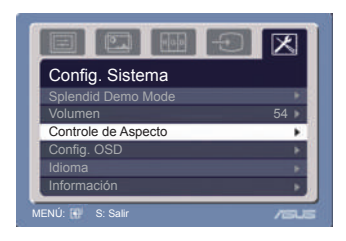

- **• Splendid Demo Mode:** permite activar y desactivar la función Demostración Splendid de ASUS.
- **Volumen:** el rango de ajuste va de 0 a 100. ଏ<sup>»</sup> / ▼ es una tecla rápida para activar esta función.
- **• Control de Aspecto**: Ajusta la relación de aspecto como completa o 4:3.
- **• Config. OSD**:
	- Ajusta la posición horizontal (Posición-H) / posición vertical (Posición-V) del OSD entre 0 y 100.
	- \* Ajusta el temporizador OSD entre 10 y 120.
	- Habilita o deshabilita la función DDC/CI.
- **• Idioma**: Hay once idiomas que puede seleccionar, incluyendo Inglés, Alemán, Italiano, Francés, Holandés, Español, Ruso, Chino Tradicional, Chino Simplificado, Japonés y Coreano.
- **• Información**: muestra la información del monitor.
- **• Reset Todo**: "Sí" le permite restablecer la configuración por defecto.

## <span id="page-17-0"></span>**3.2 Resumen de especificaciones (VE249H)**

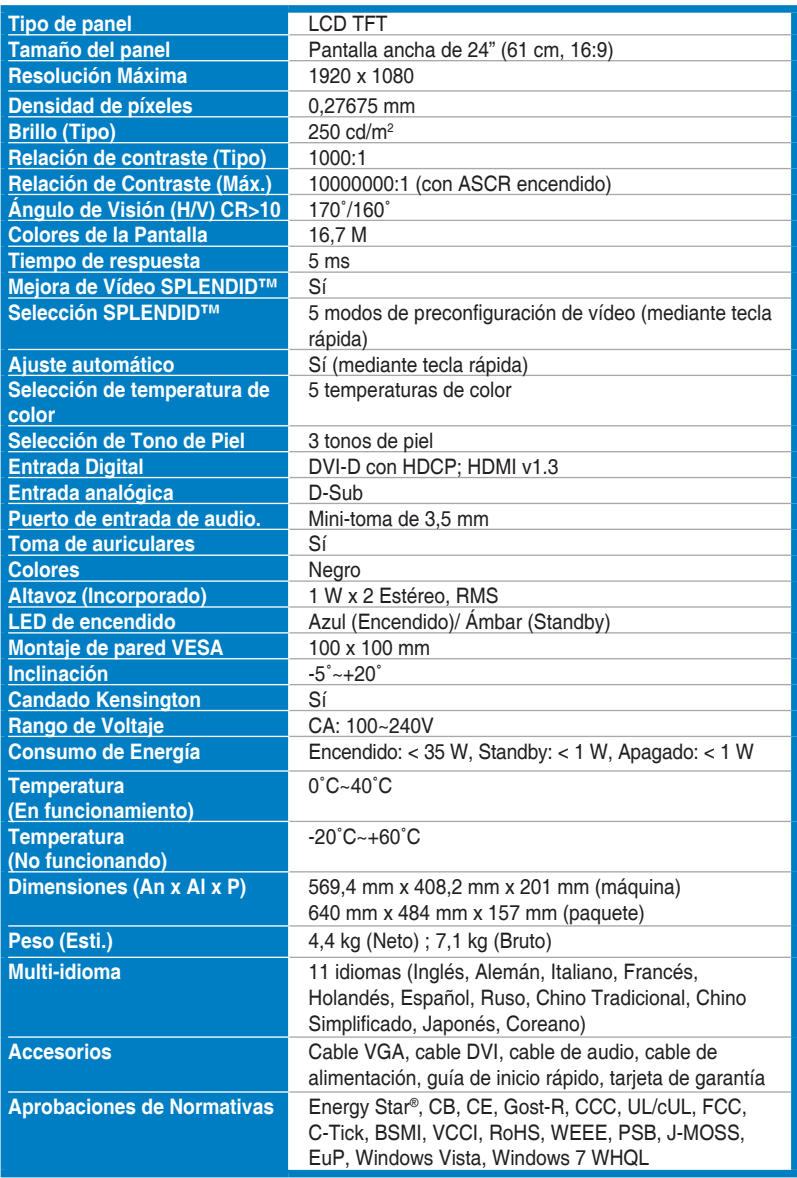

## **Resumen de especificaciones (VE248H)**

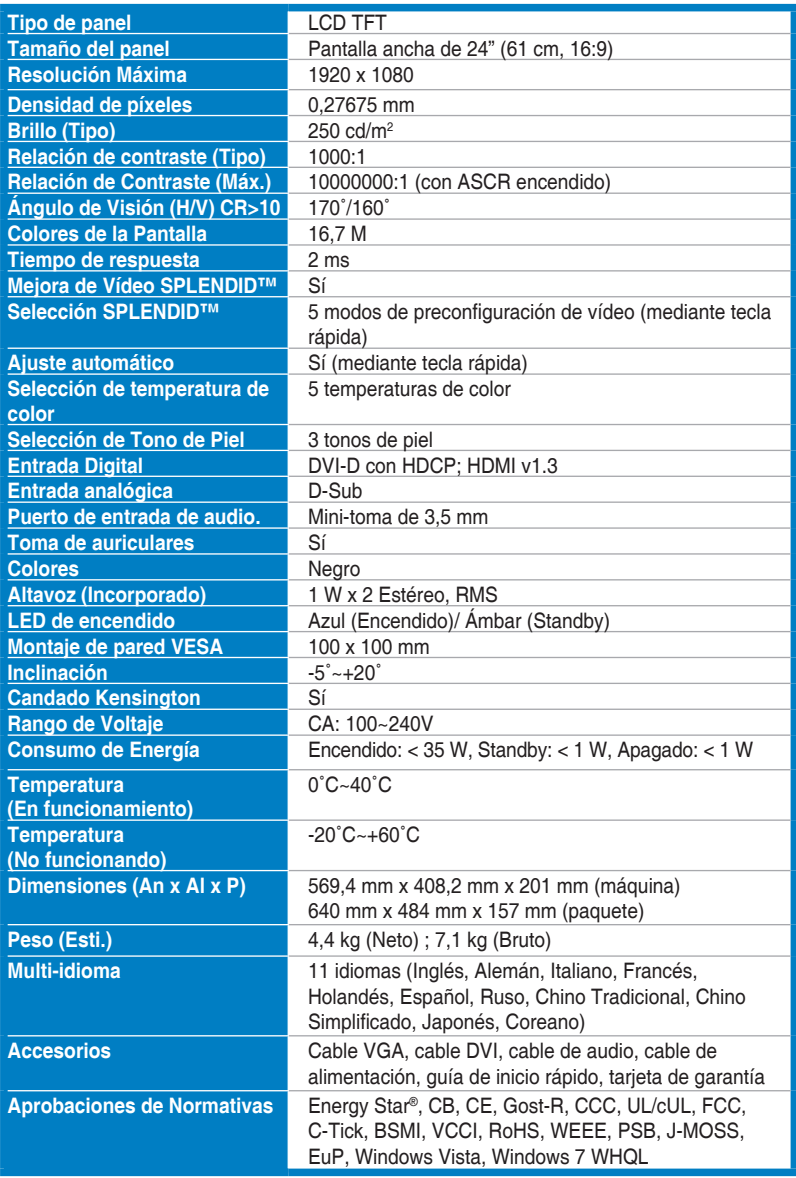

# **Resumen de especificaciones (VE248T)**

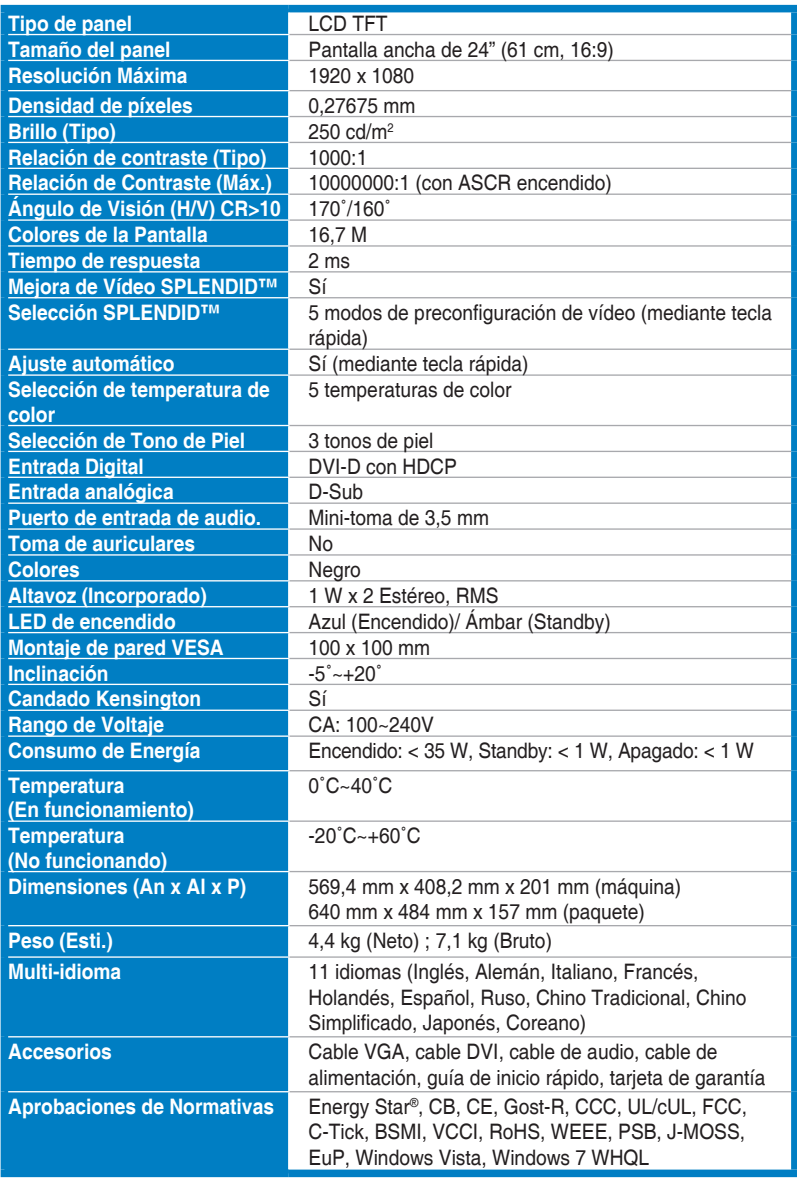

## **Resumen de especificaciones (VE248N)**

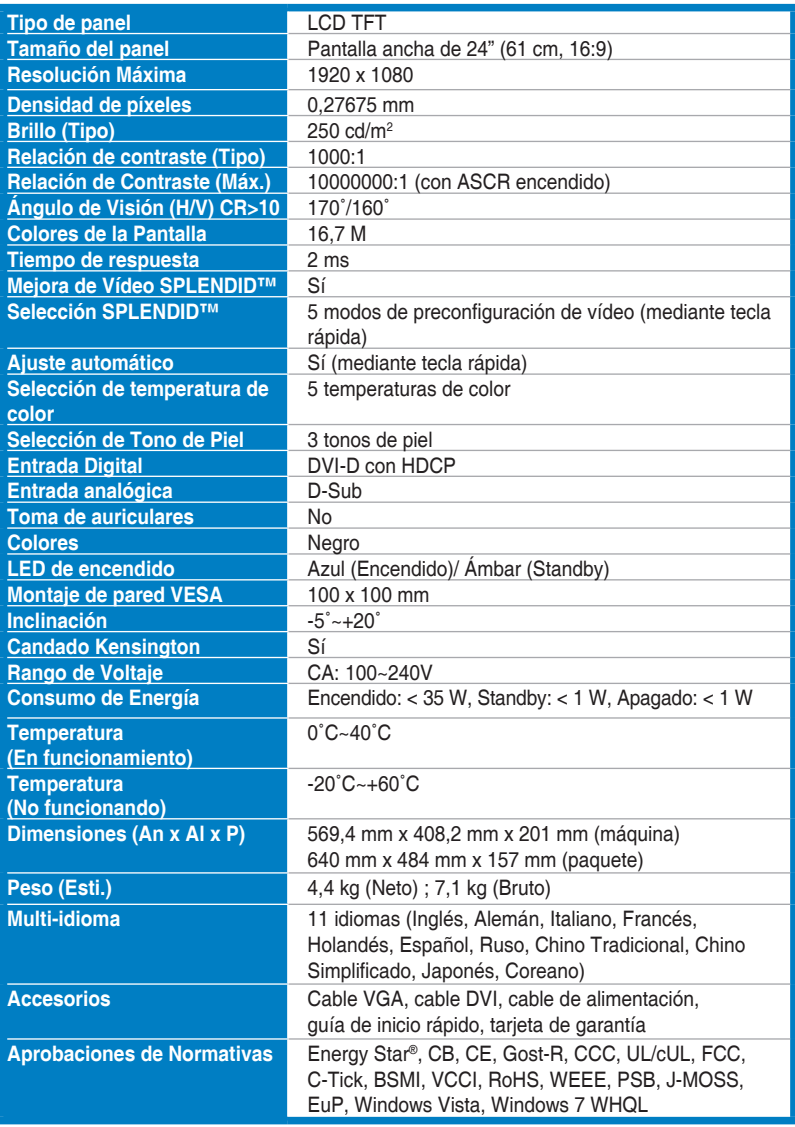

## **Resumen de especificaciones (VE248S)**

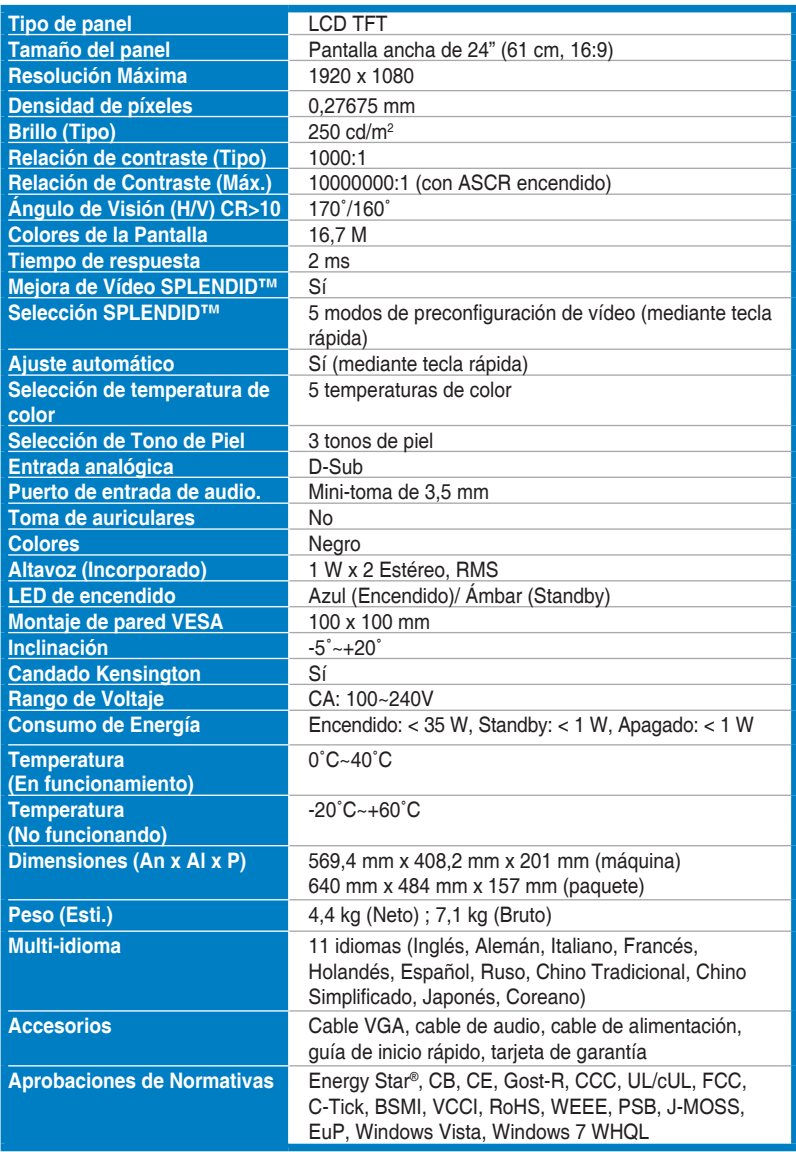

## **Resumen de especificaciones (VE248D)**

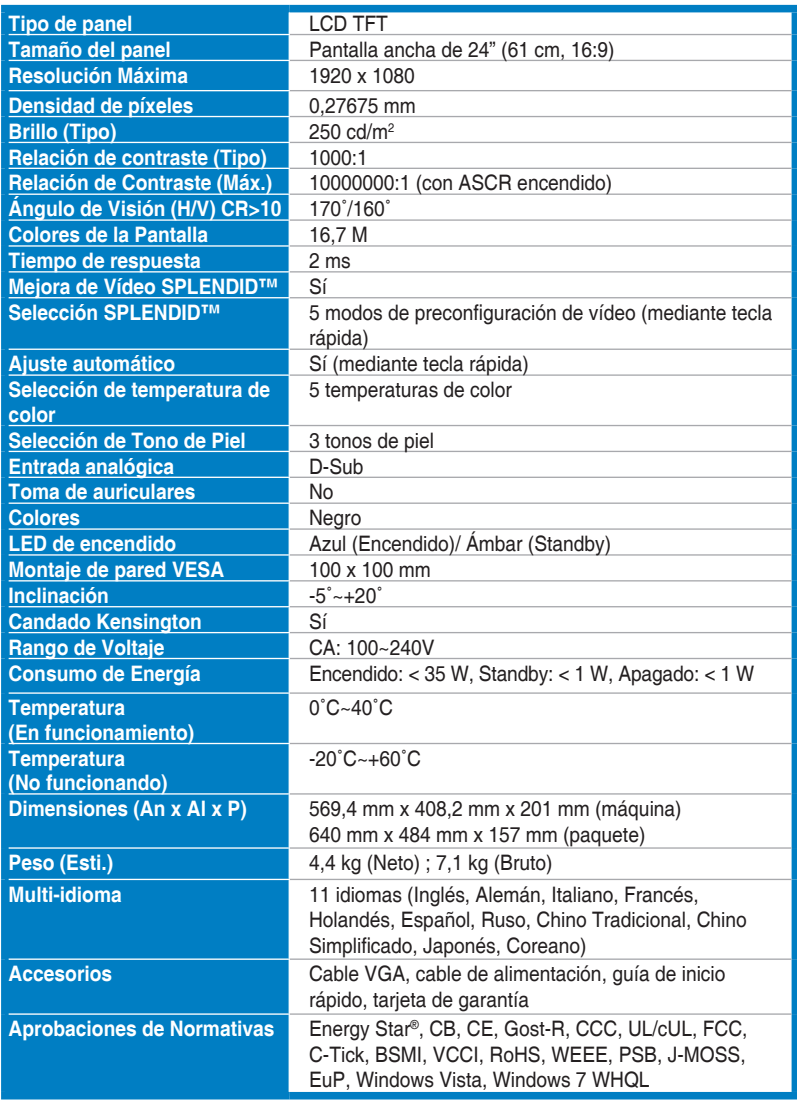

# **Resumen de especificaciones (VE247H)**

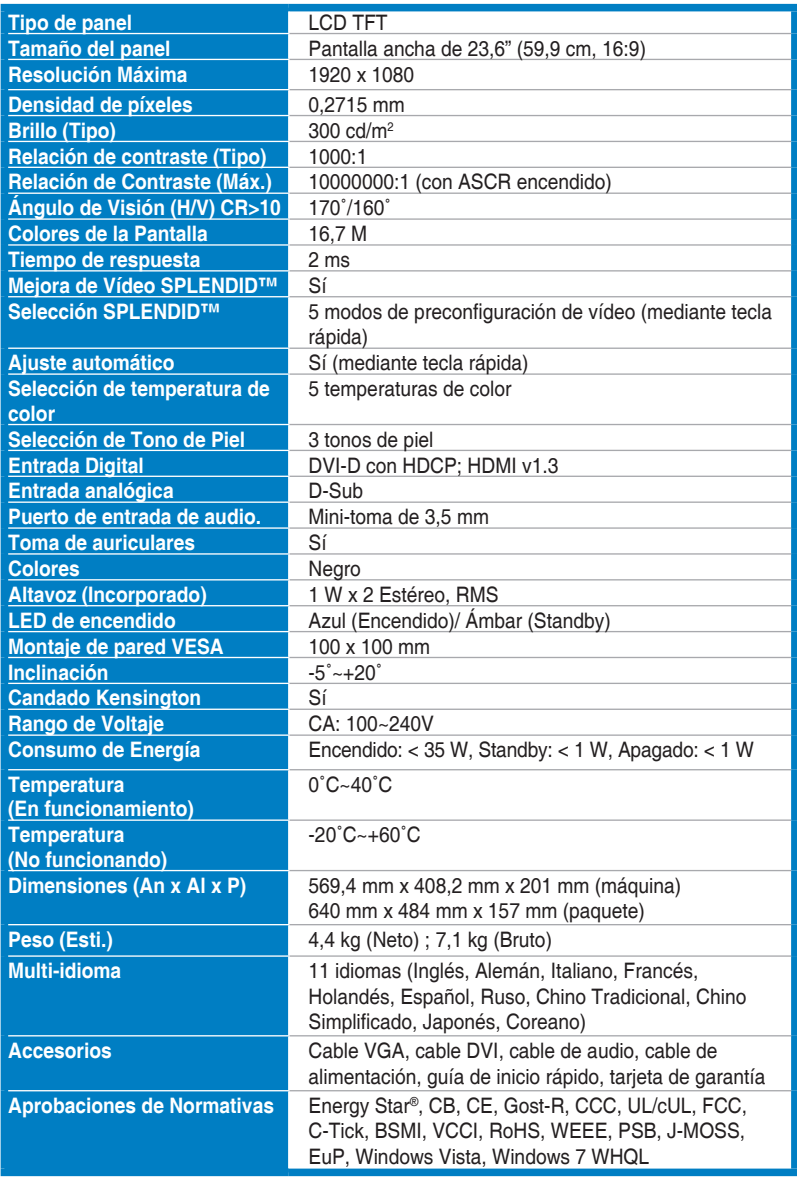

## **Resumen de especificaciones (VE247T)**

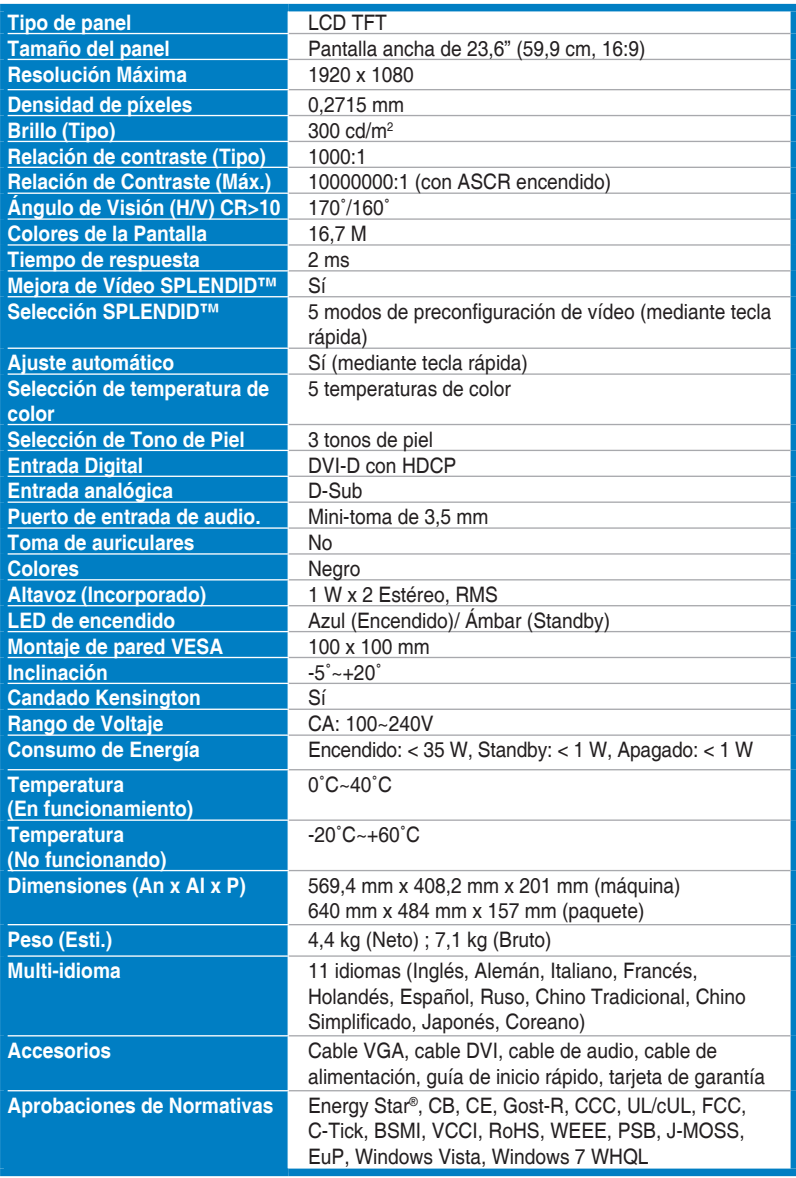

## **Resumen de especificaciones (VE247N)**

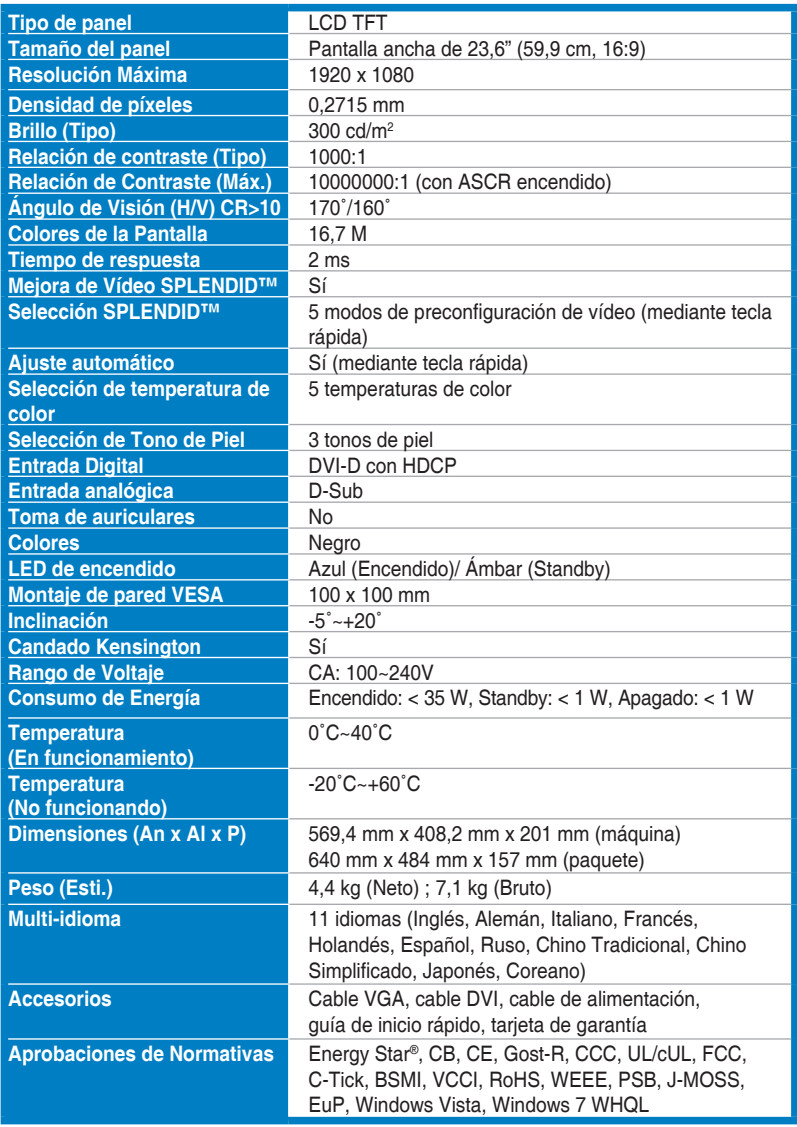

## **Resumen de especificaciones (VE247S)**

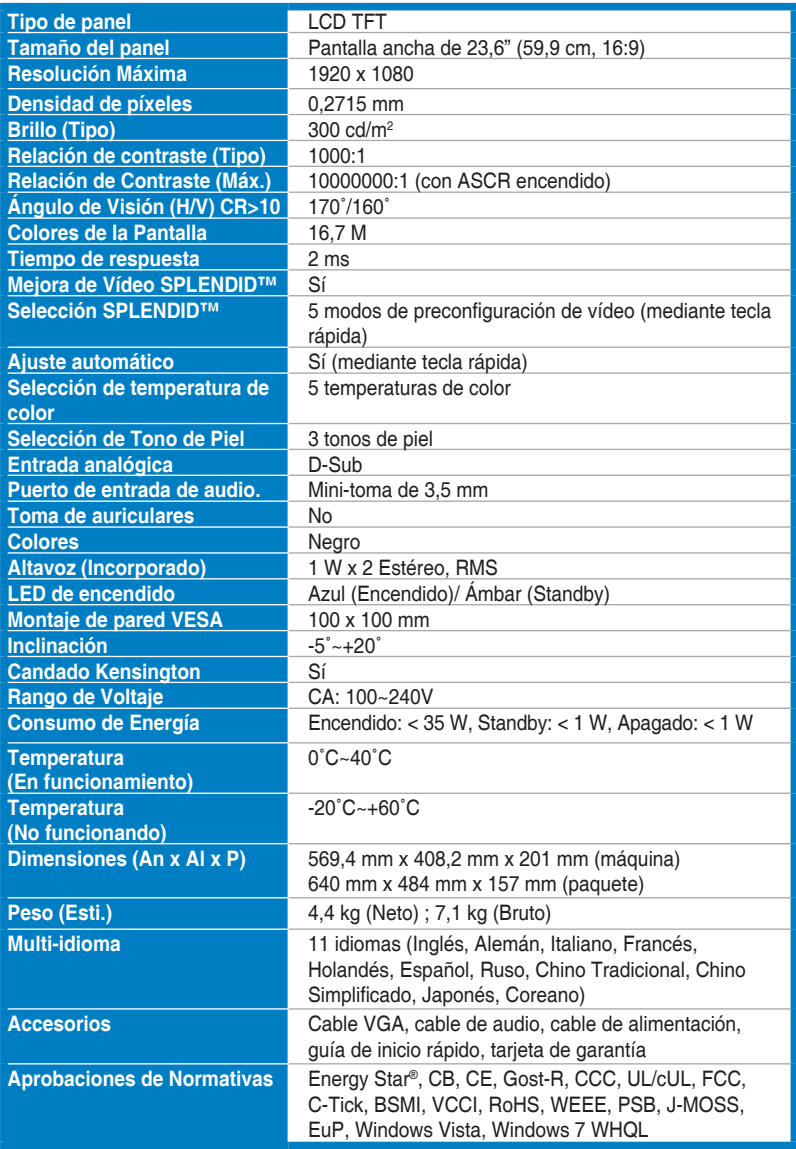

## **Resumen de especificaciones (VE247D)**

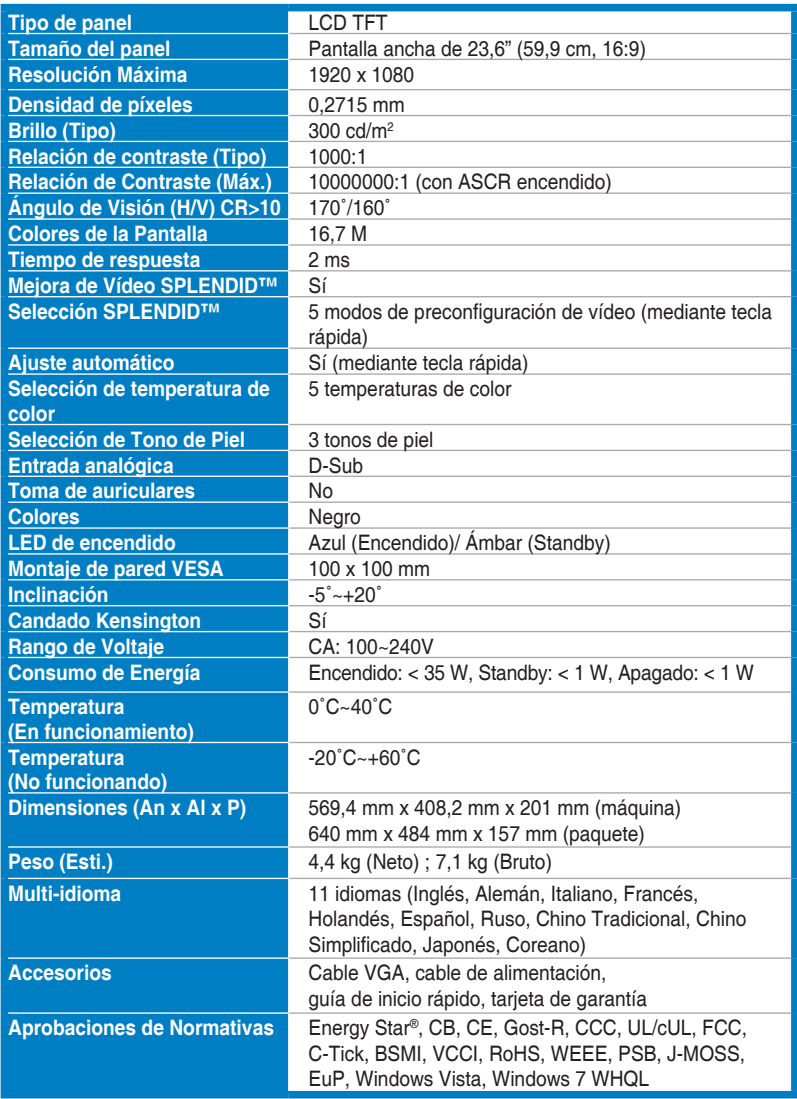

#### <span id="page-28-0"></span>**3.3 Resolución de Problemas (Preguntas Frecuentes)**

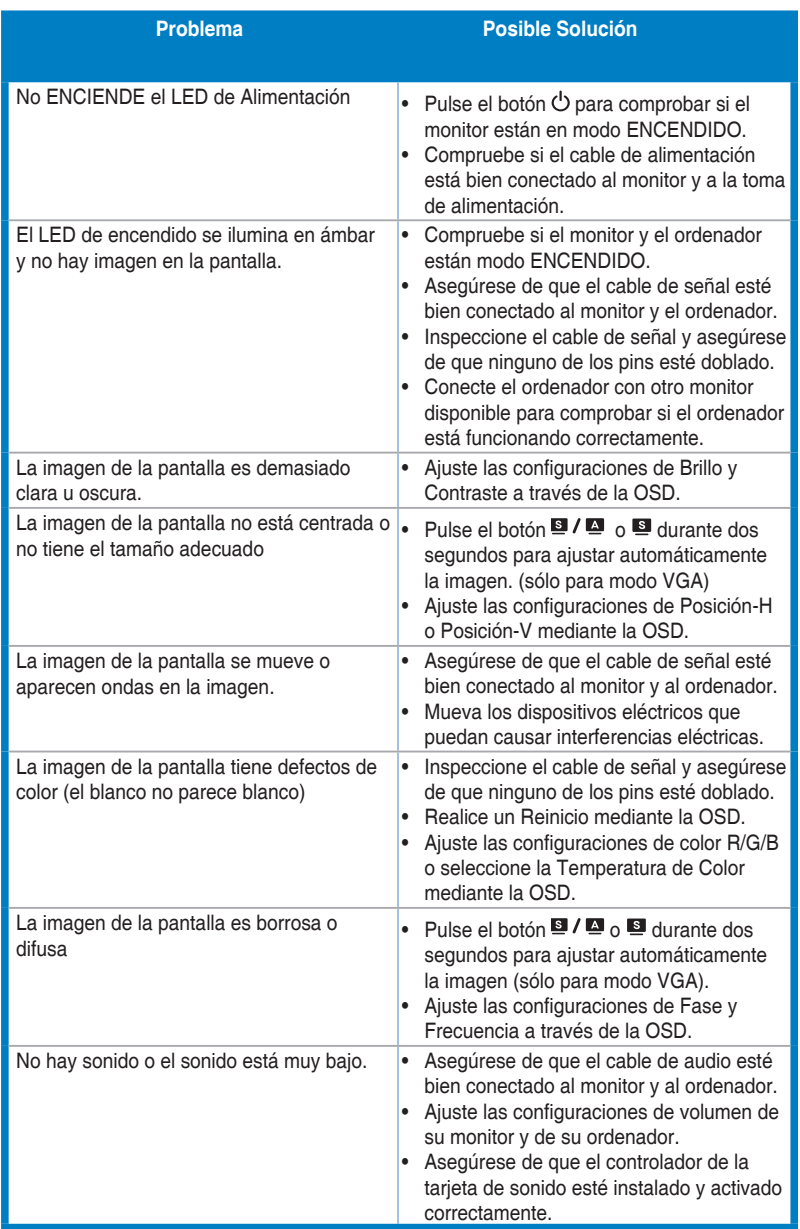

#### <span id="page-29-0"></span>**3.4 Modos de operación soportados**

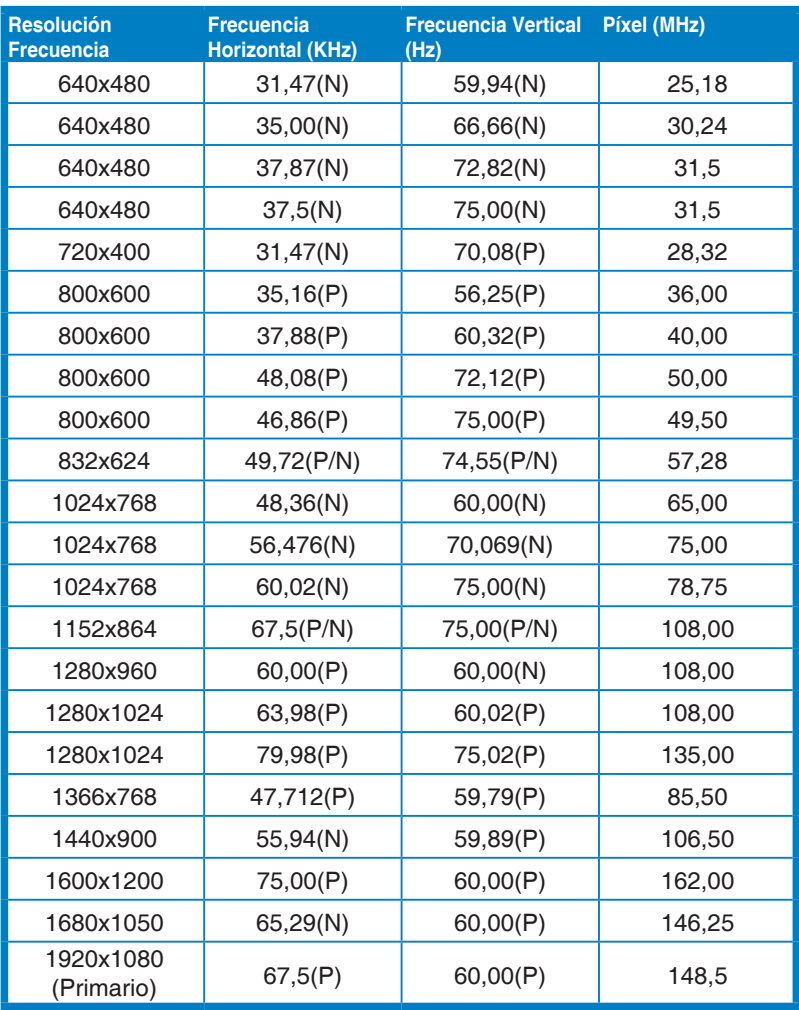

**\* Los modos no indicados en la tabla no son compatibles. Para una resolución óptima, recomendamos que elija un modo indicado en la tabla anterior.**

**\* Este monitor es compatible con contenidos de vídeo de máxima resolución (full HD) (480p, 576p, 720p, 1080i/p) procedentes de videoconsolas, reproductores de DVD u otros dispositivos de vídeo a través de HDMI disponibles en el mercado.**